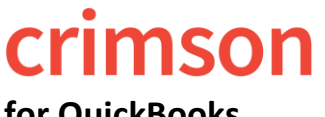

If you use **QuickBooks** for expenditures, you may also want to load them into Crimson. Crimson allows for FEC reporting info that QuickBooks does not. For example, **line numbers**, **cycle to date** aggregates, **memo linking**, etc. Using the **Expenditure Import** feature in Crimson can make reporting easier.

#### **Pulling the Vendor Contact List (if completed previously, move on to step 2):**

When importing the QuickBooks' Vendor Contact List for the first time, export the **Vendor Contact List** Report in QuickBooks and import it into Crimson. Note, you may need to update new vendors or vendor edits in the future for new vendors added over time.

- 1. Click on the **Reports** menu on the left-hand side in QuickBooks.
- 2. Go to the **Expenses and Vendors** area on screen.
- 3. Click **Vendor Contact List.**
- 4. Click **Customize**, a drop-down window will open, then click **show more** under **Change Columns**.
- 5. Uncheck "Address".
- 6. Check "Street", "City", "State", and "Zip" Click
- 7. Click the **Excel** button and then save the document.

*NOTE: There are different versions of QuickBooks. The directions in this guide pertain to QuickBooks online. If you are using the desktop version, the directions will be similar, but may not be exact.*

#### **Prepping the Contact List for import:**

- 1. Within the Excel, remove the first 4 rows so that your header row is in row 1.
- 2. Copy the **Vendor Name** column, and paste it as duplicate column in your file. Rename the column "**Vendor Acct ID**". *NOTE: in future imports you will use this as your ID to match your expenditure records from QuickBooks to their correct Vendor in Crimson.*
- 3. Move individuals into first and last name fields separate from the org names.
- 4. Include the following required columns in your file:

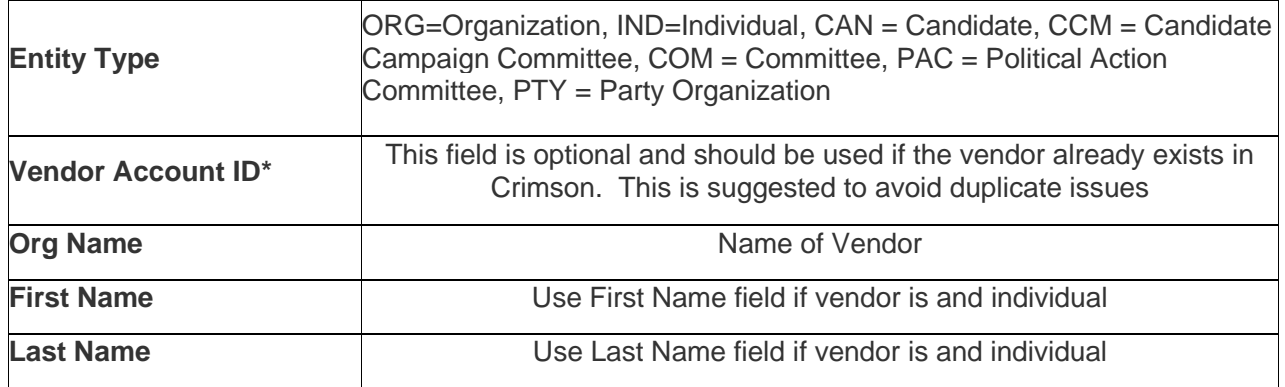

5. Save the file.

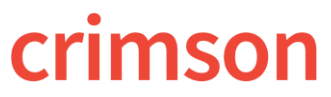

**Importing the Master Vendor List:**

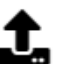

**Bar**.

1. To import, click on the import icon in the **Treasury Dashboard's Navigation** 

- 2. In **Step 1: Upload File**, click within the white box to choose a file from your computer or click and drag the file into the white box. Then, select the worksheet to be used for import from the file and click **Next** or **Step 2: Import Type**.
- 3. In **Step 2: Import Type**, choose the import type of **New Vendor** and click **Next** or **Step 3: Mapping**.
- 4. In **Step 3: Mapping**, the fields in the first column are the headers from the selected file. The dropdown fields in the second column are fields available in Crimson. Use these drop-down options to map fields between the file and Crimson. Make sure to map all the required fields and then click **Next** or **Step 4: Validate and Import**.

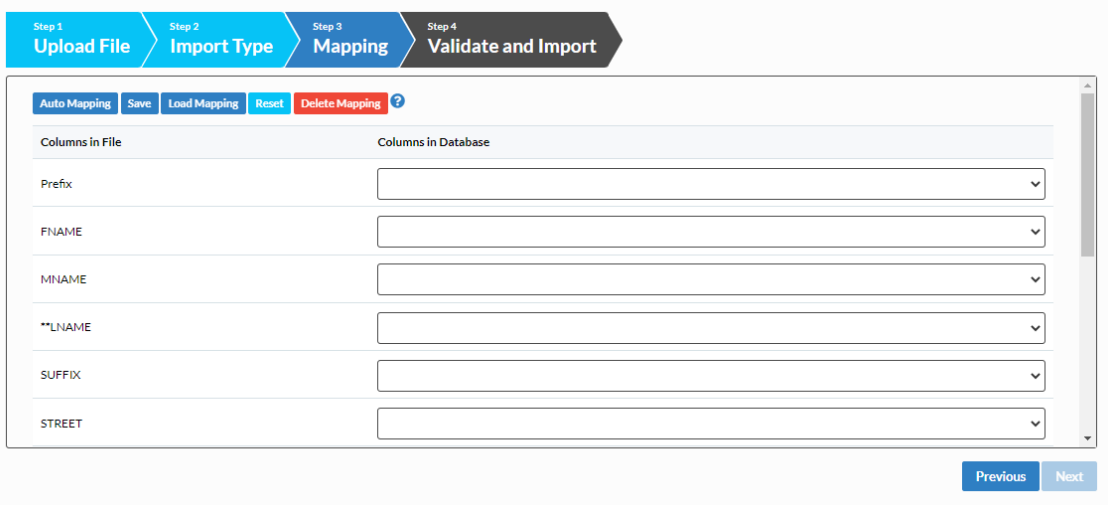

- Use **Auto Mapping** and Crimson will attempt to auto map the columns in the file to the columns in the database. If any fields are not auto mapped or are auto mapped incorrectly, you can manually update the mapped fields.
- Save the mapping for future use by clicking **Save**. Choose **Save to Selected Mapping** (to select a previously saved mapping to overwrite) or **Save to New Mapping** (to create a brand-new saved mapping). **Load Mapping** loads previously saved mapping and Delete **Mapping** deletes any saved mapping. Click **Reset** to wipe out all mapped fields and start over.

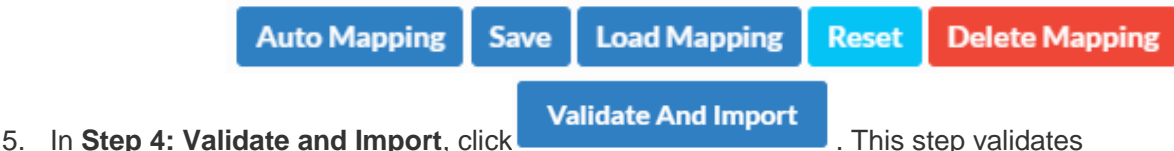

- that all required fields are included and that the file's format is correct.
	- If the import fails, a message will appear saying why the file was not validated and imported. Fix the listed errors, and then attempt the import again.

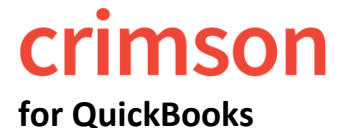

# **Crimson: Expenditure Module: Import Guide**

- If successful, a confirmation message will appear confirming how many records were validated and imported. Another message will appear saying whether the import was successful with a preview of the output results.
- **Example 1 Click Click Example 1 Click Click Example 1 Click Click Example 1 Click Click Example 1 Click Click Example 1 Click Click Example 1 Click C C C C C C C C C** save.

#### **Pulling the Transaction List by Vendor:**

- 1. Click on the **Reports** menu on the left-hand side in QuickBooks.
- 2. Go to the **Expenses and Vendors** area on screen.
- 3. Click **Transaction List by Vendor**.
- 4. Select the time frame of the reporting period.
- 5. Click **Customize**. Adjust the selected export fields to only include: "Vendor", "Date", "Amount", "Memo/Description", "Type"**.**
- 6. Scroll to the "Header/Footer" section and uncheck all boxes.
- 7. Click **RUN REPORT.** NOTE**:** make sure to save report for future.
- 8. Within the Excel, remove the first 4 rows so that your header row is in row 1.
- 9. Review data. When ready click the Export/Excel button and then save the document.
- 10. Most records in the Excel should have positive amounts. Negatives could be vendor refunds which should be loaded as Treasury **Receipts** in Crimson.
- 11. Delete the check payments for your regular bills but not for credit cards

**REASON**: Credit card payments have multiple bills and purposes so the credit card payment made will be recorded as the live payment, but the ultimate vendors paid with that credit card will be reported as memo entries.

12. The following are the fields you'll want to have in your report:

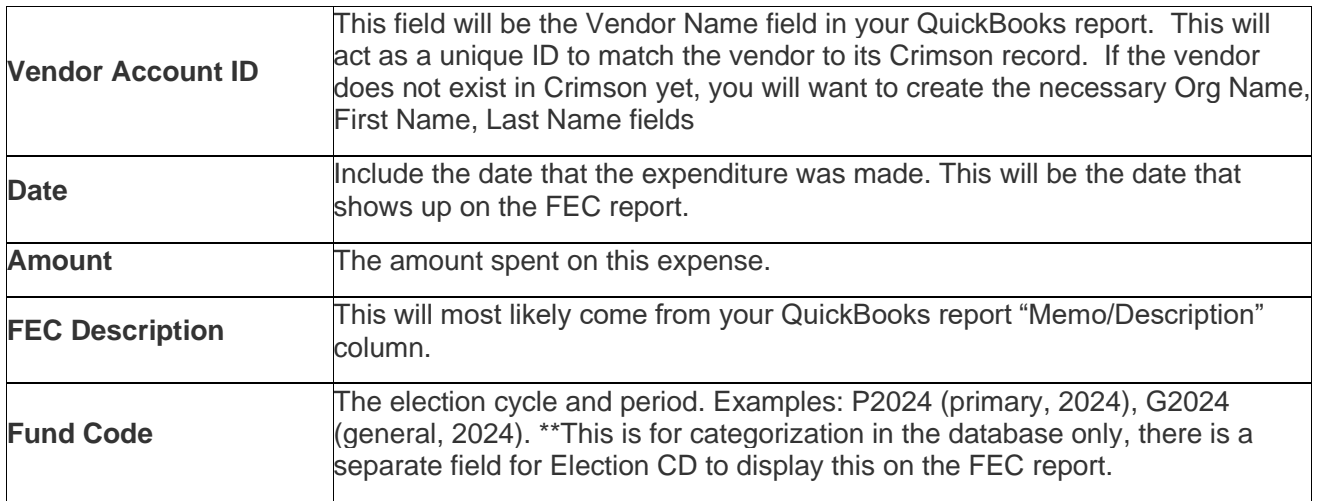

# **Crimson: Expenditure Module: Import Guide**

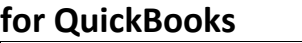

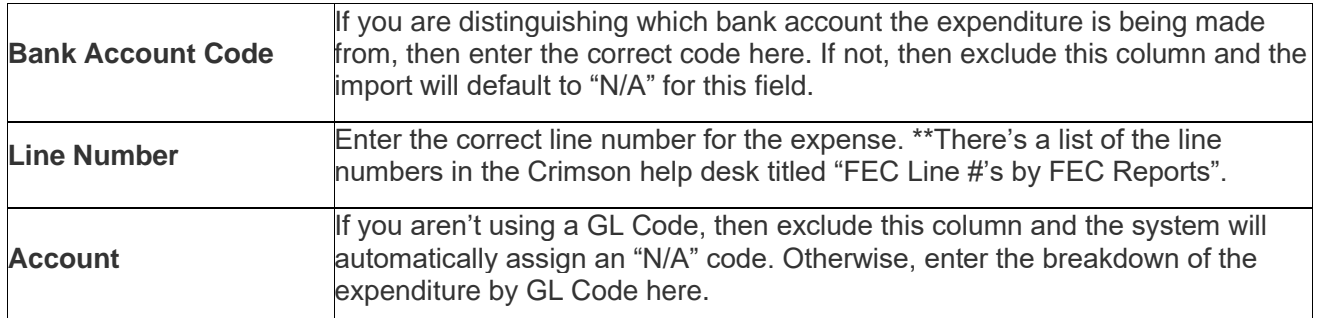

13. Save the file

#### **Ready to Import:**

- 1. Click the button in the **Navigation Dashboard Bar** on the **Treasury Dashboard** to import new **Expenditures** or Treasury **Receipts**.
- 2. In **Step 1: Upload File**, click the white box to choose a file from your computer or click and drag your file into the white box. Then, select the worksheet that you want to import from your file and click **Next** or **Step 2: Import Type**.
- 3. In **Step 2: Import Type**, choose the import type of **New Transactions**
- Select the **Transaction Type** of **Receipt** or **Disbursement** and select the default **Fund Code**, **Bank Acc Code**, and **Line No**. from the drop-down menus. Then, click **Next** or **Step 3: Mapping**. For importing new payees, select the import type of **New Vendor**. For more information about importing new payees, see the **[Crimson](https://support.cmdi.com/hc/en-us/articles/360022970011-Crimson-3-Importing-New-Payee-Vendor-Records) – [Importing New Payees](https://support.cmdi.com/hc/en-us/articles/360022970011-Crimson-3-Importing-New-Payee-Vendor-Records)** guide on our HelpDesk.
- 4. In **Step 3: Mapping**, the fields in the first column are the headers from the selected file. The drop-down fields in the second column are fields available in the Crimson database. Use these drop-down options to map fields between the file and Crimson. Make sure to map all of the required fields and then click Next or Step 4: Validate and Import.

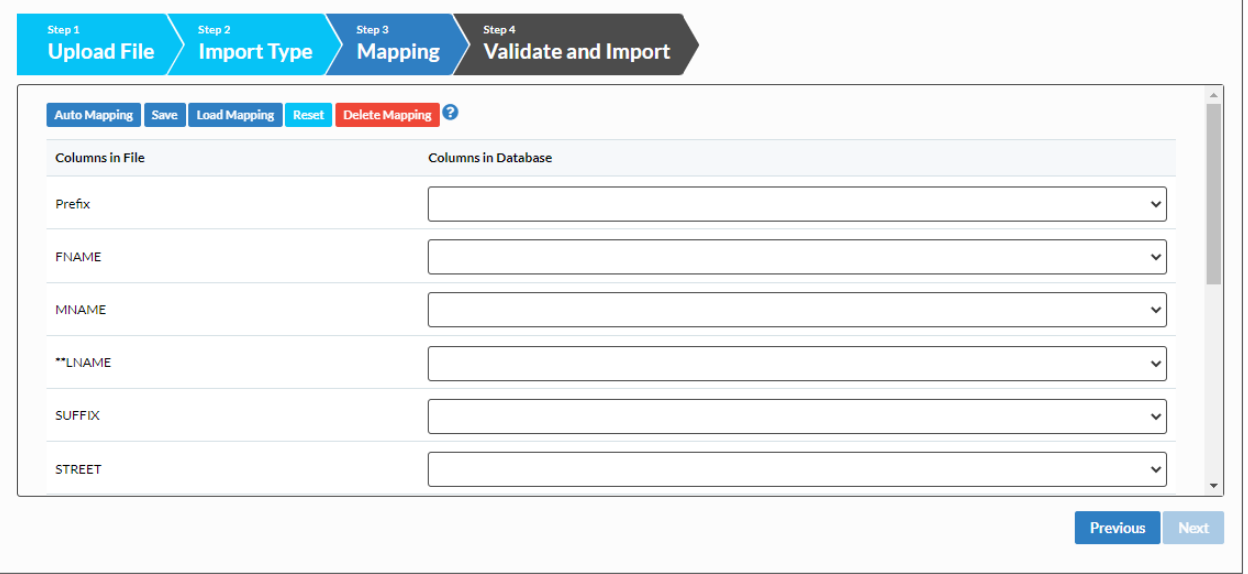

- Use **Auto Mapping** and Crimson will attempt to auto map the columns in the file to the columns in the database. If any fields are not auto mapped or are auto mapped incorrectly, you can manually update the mapped fields.
- Save the mapping for future use by clicking **Save**. Choose **Save to Selected Mapping** (to select a previously saved mapping to overwrite) or **Save to New Mapping** (to create a brand-new saved mapping). **Load Mapping** loads previously saved mapping and **Delete Mapping** deletes any saved mapping. Click **Reset** to wipe out all mapped fields and start over.

**Auto Mapping Load Mapping Reset Delete Mapping Save** 

\*\*Please note: Transactions imported under **New Vendors** or **Payees** do not need all required fields (only require Entity Type and Vendor Name). Address is not required but would have to be manually entered for each payee later on for FEC reporting so we suggest including it in the original import.

- 5. In **Step 4: Validate and Import**, click **Validate And Import** . This step validates that all required fields are included and that the file's format is correct.
	- If the import fails, a message will appear saying why the file was not validated and imported. Fix the listed errors, and then attempt the import again.
	- If successful, a confirmation message will appear confirming how many records were validated and imported. Another message will appear saying whether the import was successful with a preview of the output results.
	- **Click T** Output for Review to see the import's results which you can save.

## **Entering and Linking Memo Transactions:**

Used for credit card payments or staff reimbursements. The credit card payment or reimbursement is entered first. Details of the charges made on the card or by an individual are entered as memo entries after as a separate import.

If the entry is a memo linked back to an Ultimate Vendor, then these additional fields required are:

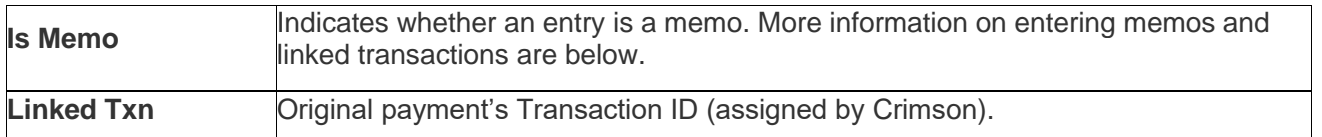

If you are creating ultimate vendor entries for a payment you must do the following:

- 1. Enter the payment to the individual or credit card company payment first
- 2. Include the regular fields for Expenses plus the two additional fields above in the file
- 3. To signify a memo entry, include a column for **Is Memo**
- 4. Enter a "**X**" in the **Is Memo** field to signify it is a memo entry
- 5. Enter the corresponding payment's **Linked Txn** ID for each memo entry
- 6. Import the ultimate vendors after payment entries have been made

To learn more about Ultimate Vendors, see the **Crimson – Expenditures – [Ultimate Vendors](https://support.cmdi.com/hc/en-us/articles/360019024351-Crimson-3-Expenditures-Ultimate-Vendors)** guide on our HelpDesk.